## Office outlook 無法收信設定檢查步驟 (IMAP 版本)

1、 打開「檔案」

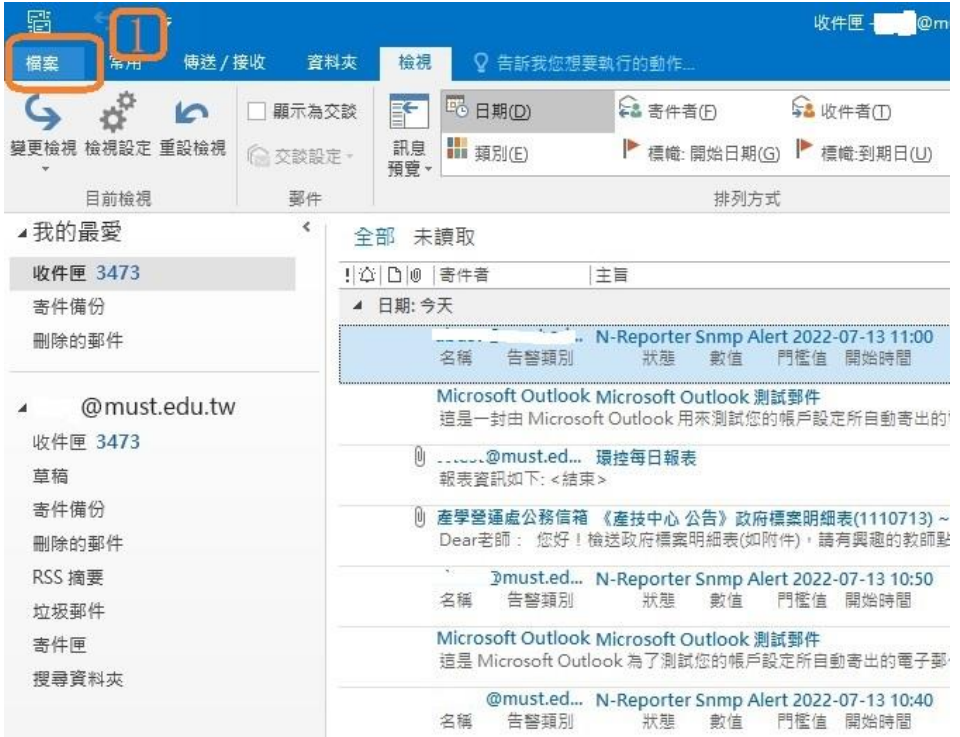

2、 開啟「帳戶設定」

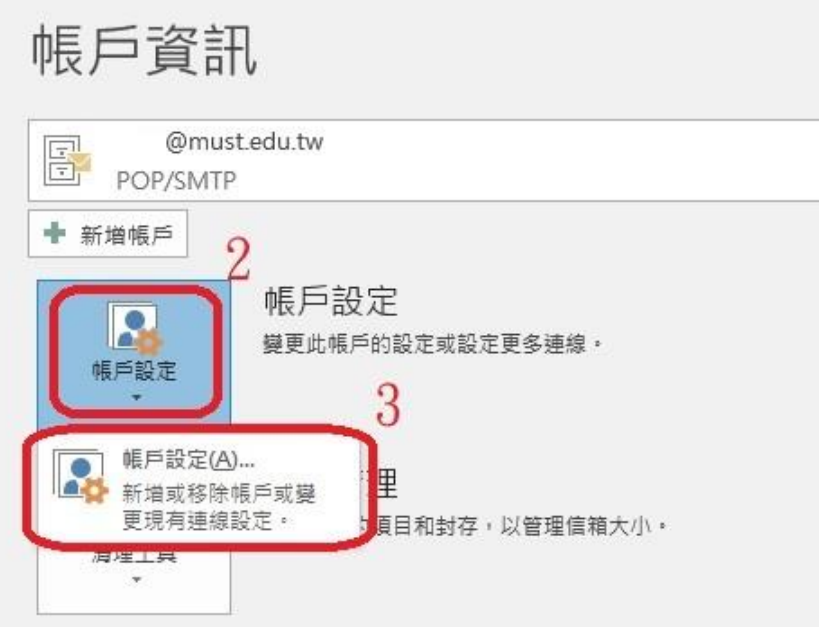

3、 選取帳號設定→選「變更」

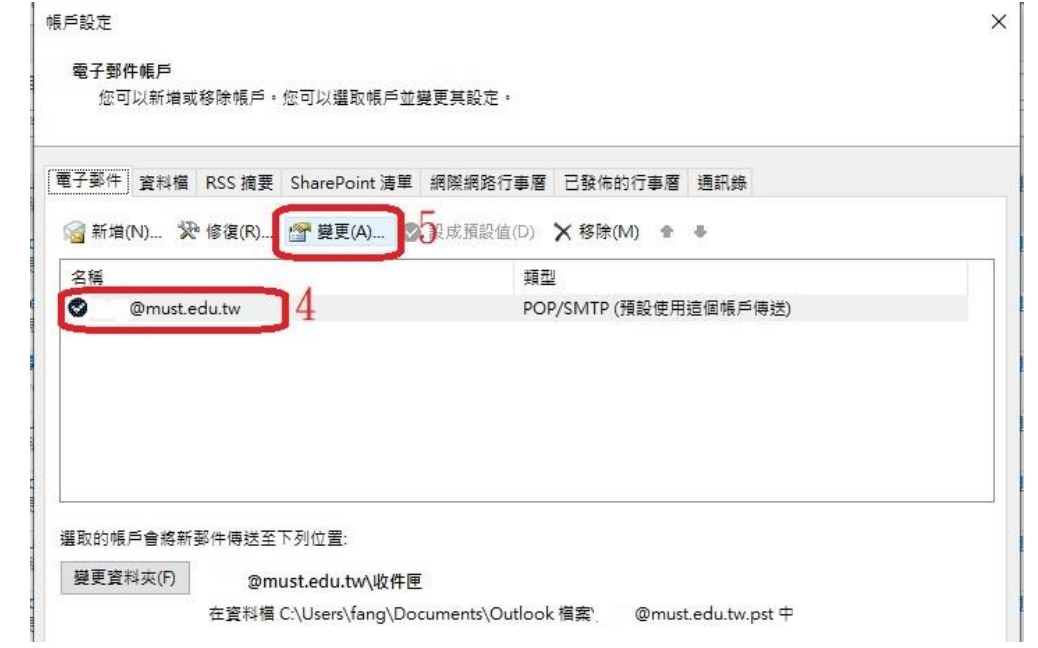

4、 請確認是否為 IMAP→點選其他設定。

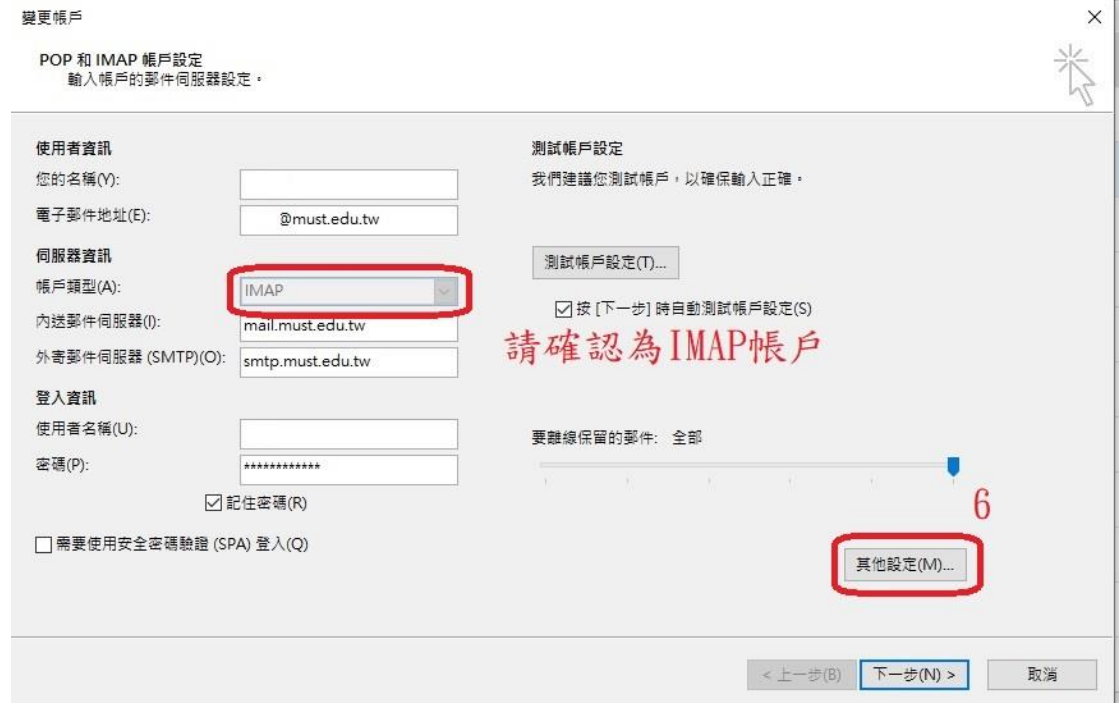

5、 內送伺服器 使用下列加密連線類型 請選 無 並確認 IMAP 為  $143,$  SMTP 為 25

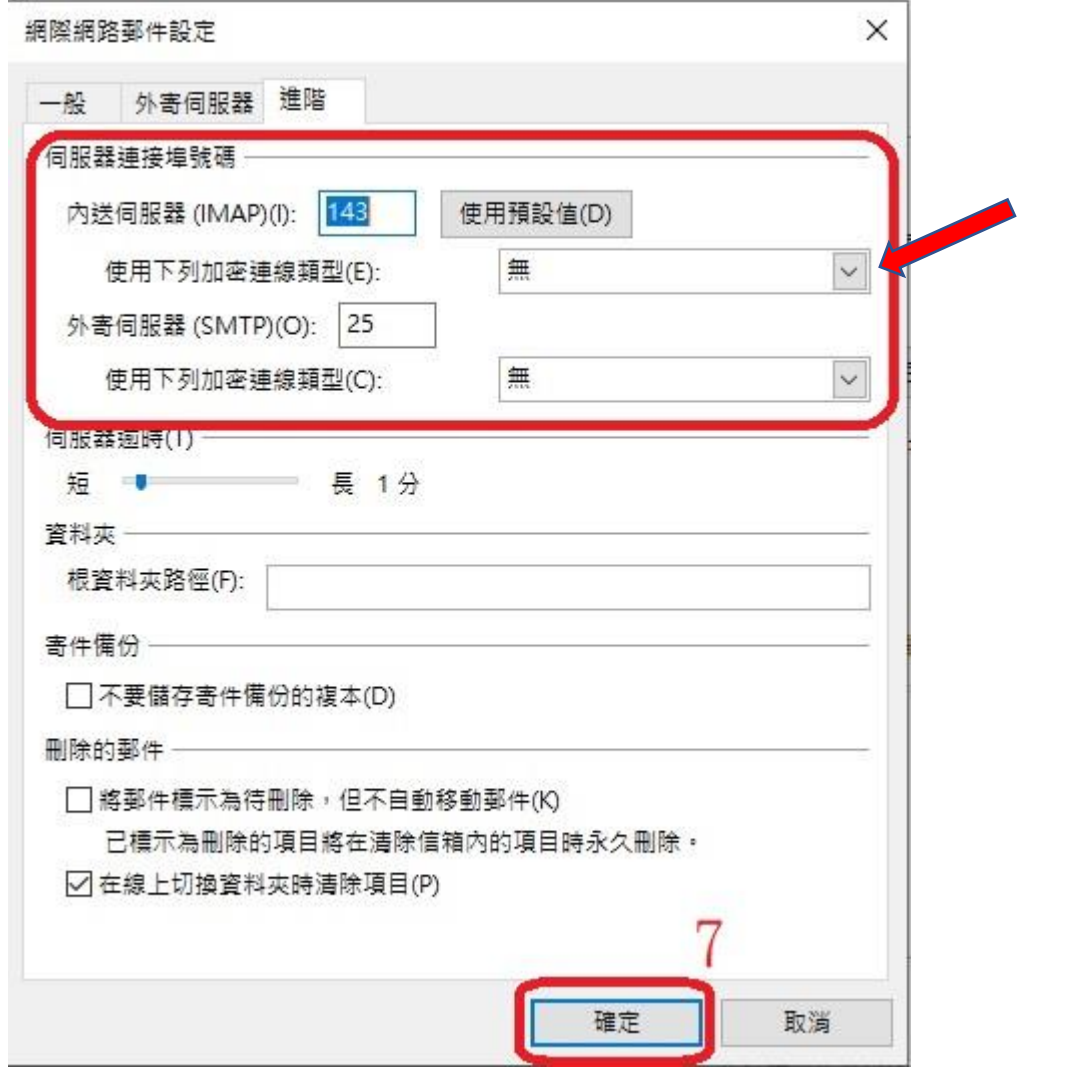

6、 確定

**MARINE**